# **Google を使って文献検索**

東京外国語大学附属図書館

#### **\*ガイダンスの解説\***

ここでは、Google を使った文献の調査方法を、段階ごとにツールを確認しながら学習します。

-----------------------------------------------------------------------------------------------------

#### **ステップ1:はじめに**

- > Web 上にはどんな学術文献が存在するか?
- Google でどんな文献を検索できるか?

#### **ステップ2:Google を使おう**

- **▶ Google でどうやって検索するか?**
- オプションを活用
- **▶ Google から電子ジャーナルへ**

#### **ステップ3:Google Scholar と Google Books を使い分ける。**

- Google Scholar
- Google Books

# **ステップ1:はじめに**

#### **<Web 上にはどんな学術文献が存在するか?>**

=以下の 1~3 は「お金をとること」を前提としているサービスで、4 は「無料で提供」が前提となります。

-----------------------------------------------------------------------------------------------------

#### 1. 検索有料 閲覧有料

オンラインジャーナルや論文検索データベースなど、有料サービスで提供 ※学内契約データベースはここに入りますが、学内からアクセスすると皆さんは無料で閲覧できます 例:<http://www.tufs.ac.jp/library/top/search/database-category/> (データベース一覧(カテゴリ別) @外大図書館 HP トップページ)

2. 検索無料 閲覧有料

上記のうち、有料サービスのため本文閲覧はできないが、検索は無料で提供 **Access Key** 例:<http://www.ingentaconnect.com/>  $F$  Free content (文献情報データベース IngentaConnect)  $F$  Partial Free conten N New content 3. 検索無料 閲覧無料 O Open access content **Ø** Partial Open access content 上記のうち、本文まで無料で公開しているもの Subscribed content **8** Partial Subscribed content (このようなケースも時々あります。各 DB で free・ open access  $T$  Free trial content といったアイコンが出ている文献のこと)

例)IngentaConnect の画面

#### 4. 検索無料 閲覧無料

フリーアクセスを前提として提供される Web ページやデータベース ※本文は「pdf ファイル」での公開が主流です。html ファイルの場合もあります。 ※論文だけでなく、図書の全頁や一部分が公開されていることもあります。

例:機関リポジトリ(大学等の研究機関が機関発行の紀要や学位論文、所属教員等の発表論文

を登録・公開するシステム)で検索・閲覧とも無料公開

◎本学:東京外国語大学学術成果コレクション <http://repository.tufs.ac.jp/doc/> 例:学会等が、学会誌掲載分を無料で公開しているもの

◎南アジア研究 <https://jasas.info/publications/relevance/japanese/> 例:研究者等が個人の著作を無料で公開しているもの、など。

#### **<Google でどんな文献を検索できるか>**

=Web 上には下図のように多くの情報がありますが、Google が検索結果として表示できるのは、 ①Google からのクロールを拒否しなかった場合 ②サービス側がデータ提供した場合です。

Google は様々な学術文献を一括して検索できますが、Google ですべてが検索できるわけではないことも 覚えておきましょう。

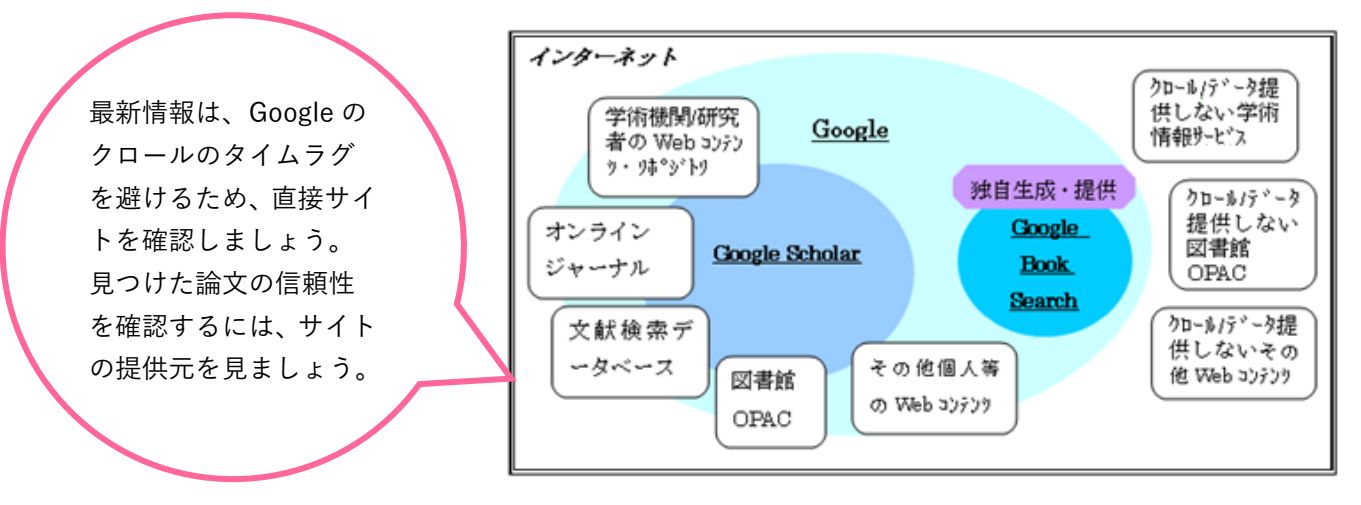

# **ステップ2:Google を使おう**

**<Google でどうやって検索するか?>**

<http://www.google.co.jp/>

=通常の Google 検索画面で、検索キーワードの入れ方を工夫する。

☆フレーズ検索:入力した文字順のまま検索する方法

**「" "(Shift+2)」** で論文タイトルを囲んで「"論文タイトル"」と入力します。

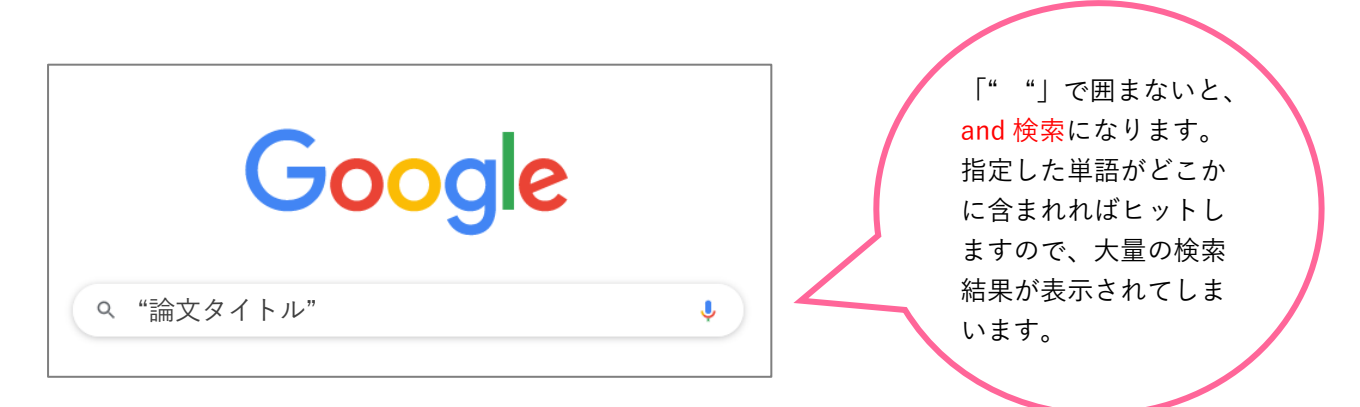

#### **<例題1>**

# ⇒通常の画面に、例「"人には何人の兄弟がいるか : ジャワ神秘的存在論とその展開"」と入力してフレーズ検索

してみましょう。

約6件 (0.43秒)

- http://repository.tufs.ac.ip > bitstream > jaas046009 PDF 1 人には何人の兄弟がいるか:ジャワ神秘的存在論とその展開 パタンをもつ兄弟、日常生活のタブーを犯した者であるが、そのうち最も知られているのはすな わ. ち「一人っ子」(ontang-anting) である。この脈絡では,「一人っ子」が ...
- http://repository.tufs.ac.jp > handle  $\sqrt{ }$ 2 人には何人の兄弟がいるか: ジャワ神秘的存在論とその展開 タイトル,: 人には何人の兄弟がいるか: ジャワ神秘的存在論とその展開. 別言語のタイトル,: How Many Brothers Does a Man Have? : A Study on the Javanese ...
- 3 https://irdb.nii.ac.jp>... + 人には何人の兄弟がいるか: ジャワ神秘的存在論とその展開 | 学術

人には何人の兄弟がいるか: ジャワ神秘的存在論とその展開. その他のタイトル. ヒトニワ ナン ニン ノキョウダイガ イルカ ジャワ シンピテキ ソンザイロン ト ソノ ...

≪検索結果≫

- 1. 外大のリポジトリサイト
- 2. 外大のリポジトリサイト

<http://repository.tufs.ac.jp/doc/>

※ 上記はすべて、論文の書誌情報(雑 誌のタイトルやページ数など)と全文 へのリンクボタンがあります。

3. 学術機関リポジトリデータベース (IRDB)に登録されている論文情報

**<例題2>**

⇒通常の画面に、図書タイトル「"山東方言基礎語彙集"」と入力して検索すると、東外大のリポジトリで図書の全ペ ージを閲覧できます。

#### **<オプションを活用>**

=検索オプションでさまざまな条件を指定できます。

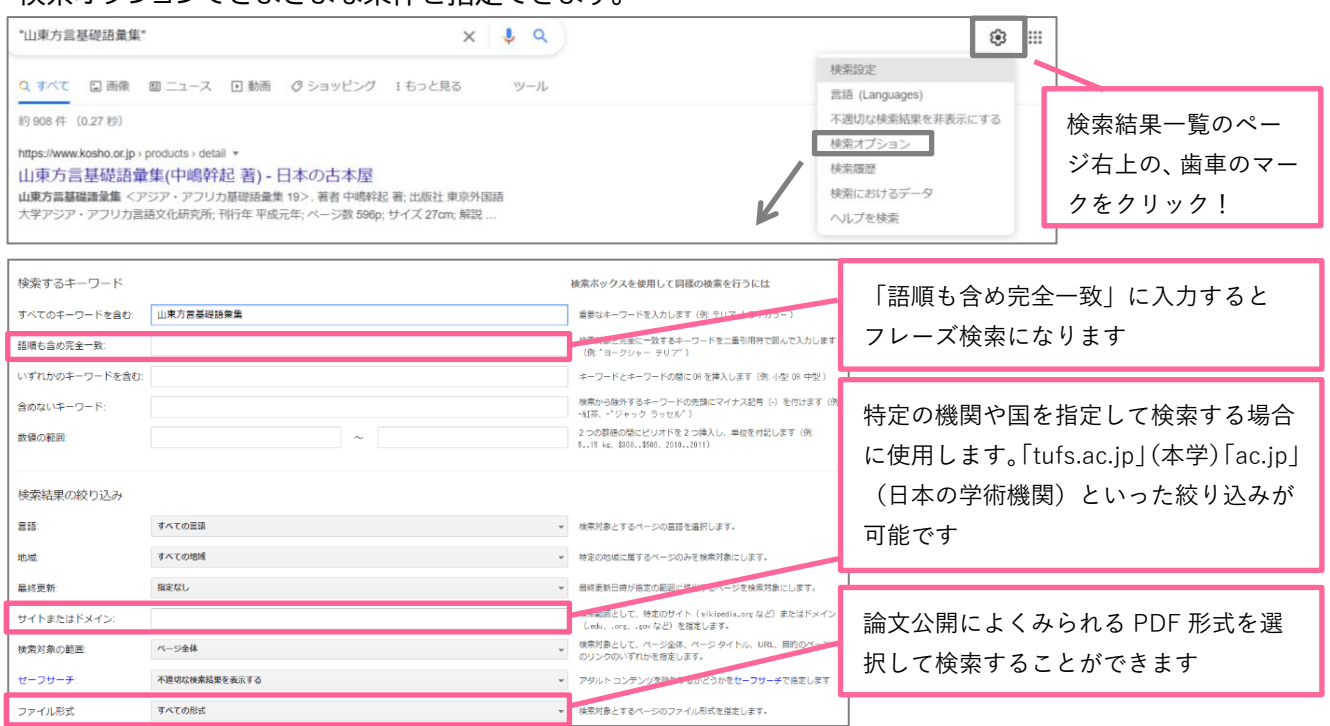

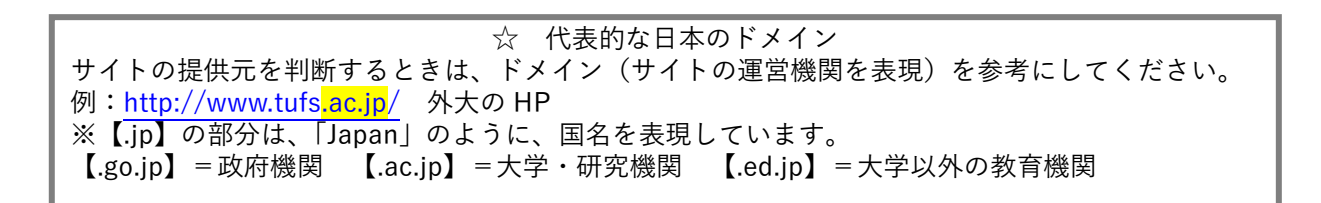

#### **<Google から電子ジャーナルへ>**

=Google で読めなくても、OAPC を検索すると、電子ジャーナルでヒットすることも(学内アクセス)。 例題:「語順も含め完全一致」フィールドに、「論文名:Atoms for Peace and Nuclear Hegemony」を入

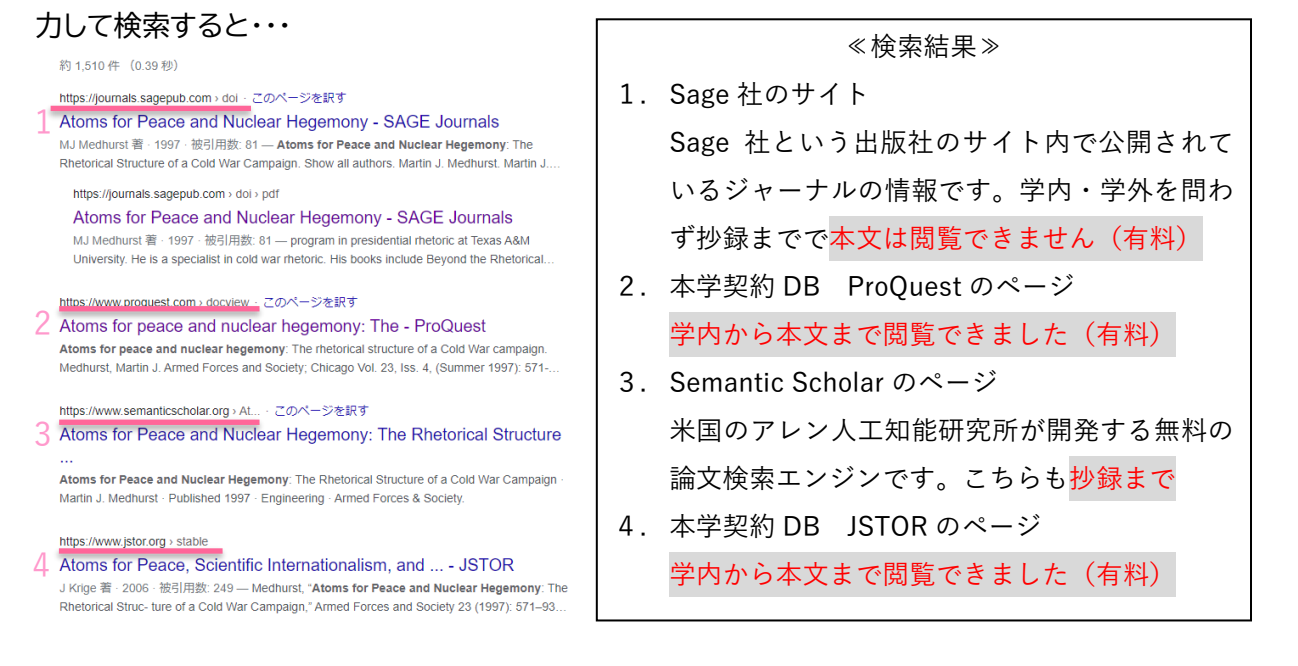

# **ステップ3:Google Scholar と Google Books も使ってみる**

#### **<Google Scholar>**

<http://scholar.google.co.jp/schhp?hl=ja>

**=**学術資料情報のみを対象にして検索したもの。Scholar に登録されないものもあるので、これだけで学術情報 の検索が万全、とは言えません。また、論文の信頼性を見極める必要があります。

**Google** Scholar .<br>Charles Christmaschen

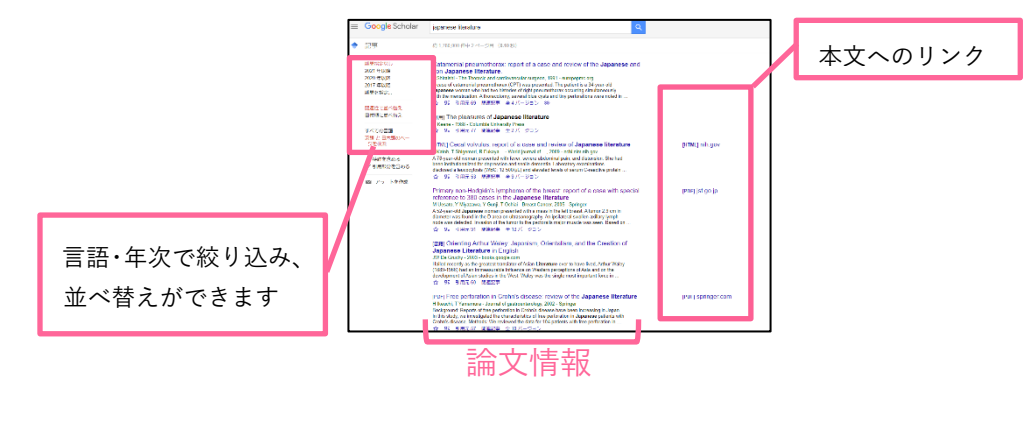

#### **<Google Books>**

<http://books.google.com/>

Google

=図書の書名等の書誌情報、また、本文も対象に検索し、発行年や権利に応じて一部、または全頁を閲覧できま す。

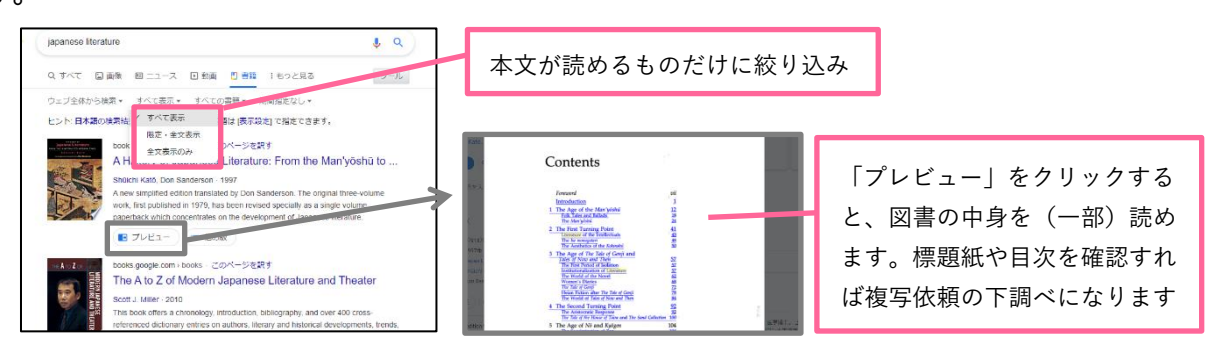